# **AiTech**

**Revolutionize the way your business communicates.**

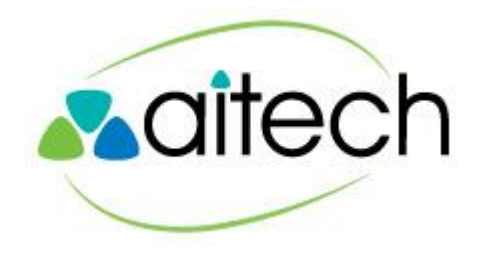

# **AiTech**

**UC-One - End User Training**

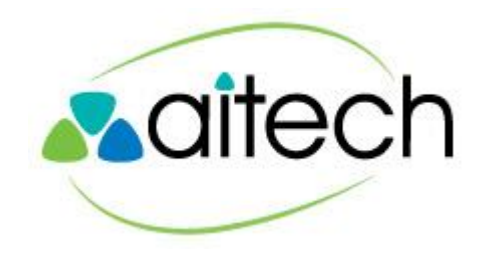

#### **What is UC-One?**

UC-One meets the needs of today's business users, providing advanced Unified Communications and Collaboration (UCC) such as instant messaging and presence, video collaboration, desktop and file sharing, multi-party conferencing, mobile applications and more.

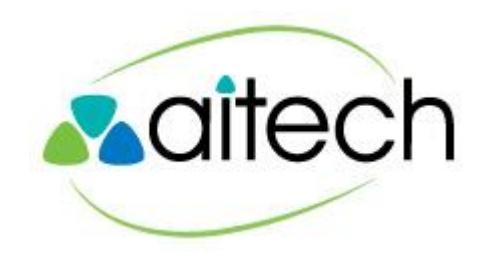

#### **Installation**

#### **Installation on a Phone**

- 1. Go to Google Play or the Apple App Store.
- 2. Search for "UC One" and then select the most recent version "2015".
- 3. Select "Download and installation".
- 4. Start the BroadTouch Business Communicator (BTBC) application.
- 5. Enter the device configuration address: https: //bwsip.com
- 6. The client also asks for a user name and password. For this, use your Web Portal login credentials. (Make sure to add @bwsip.net to the end of the name).

#### **Installation on a Desktop**

- 1. The Desktop client is available at: http://bwsip. com/btbc
- 2. Double-click on *btbc.win-21.xxx.exe* and then follow the installation instructions.
- 3. Start the Business Communicator (BTBC) application.
- 4. Provide the configuration address: https://bwsip. com
- 5. The client also asks for a user name and password. For this, use your Web Portal login credentials. (Make sure to add @bwsip.net to the end of the name).

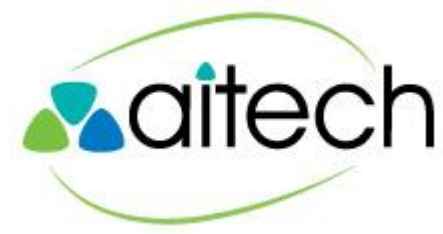

#### **Login Procedure**

Please contact an AiTech service professional directly for a refresher on how to gain access to UC-One

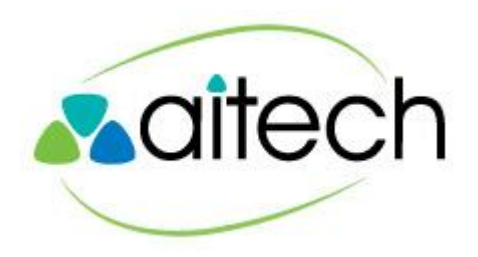

#### **Add a Contact**

Click the Global Directory icon

Find / Highlite the Contact to Add

Click the + symbol

Choose "Add Contact"

Click on "Add Contact" Icon (lower right)

Once the desired contact has approved the connection, he/she will be added to your Contacts Pane

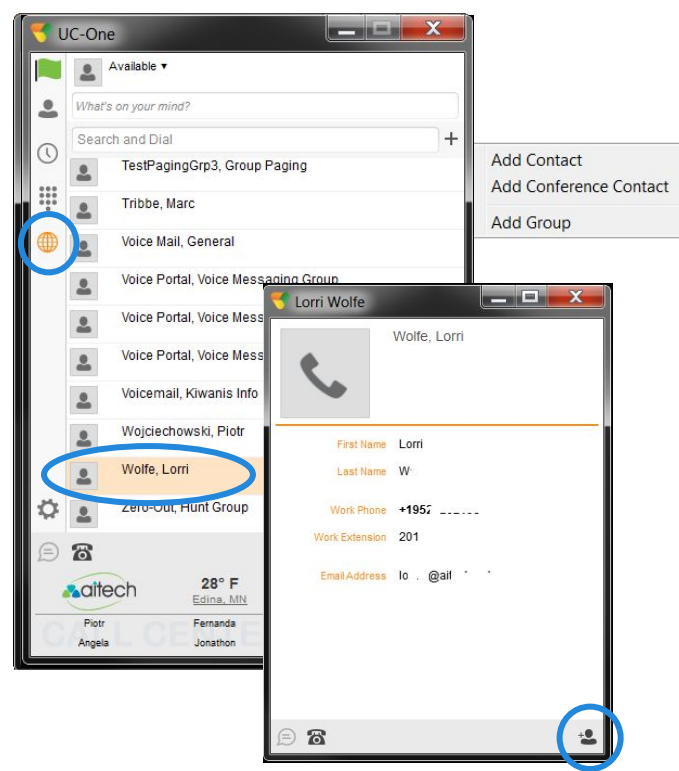

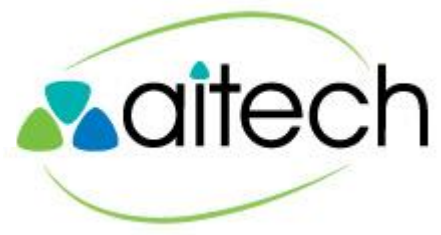

### **Application Screen**

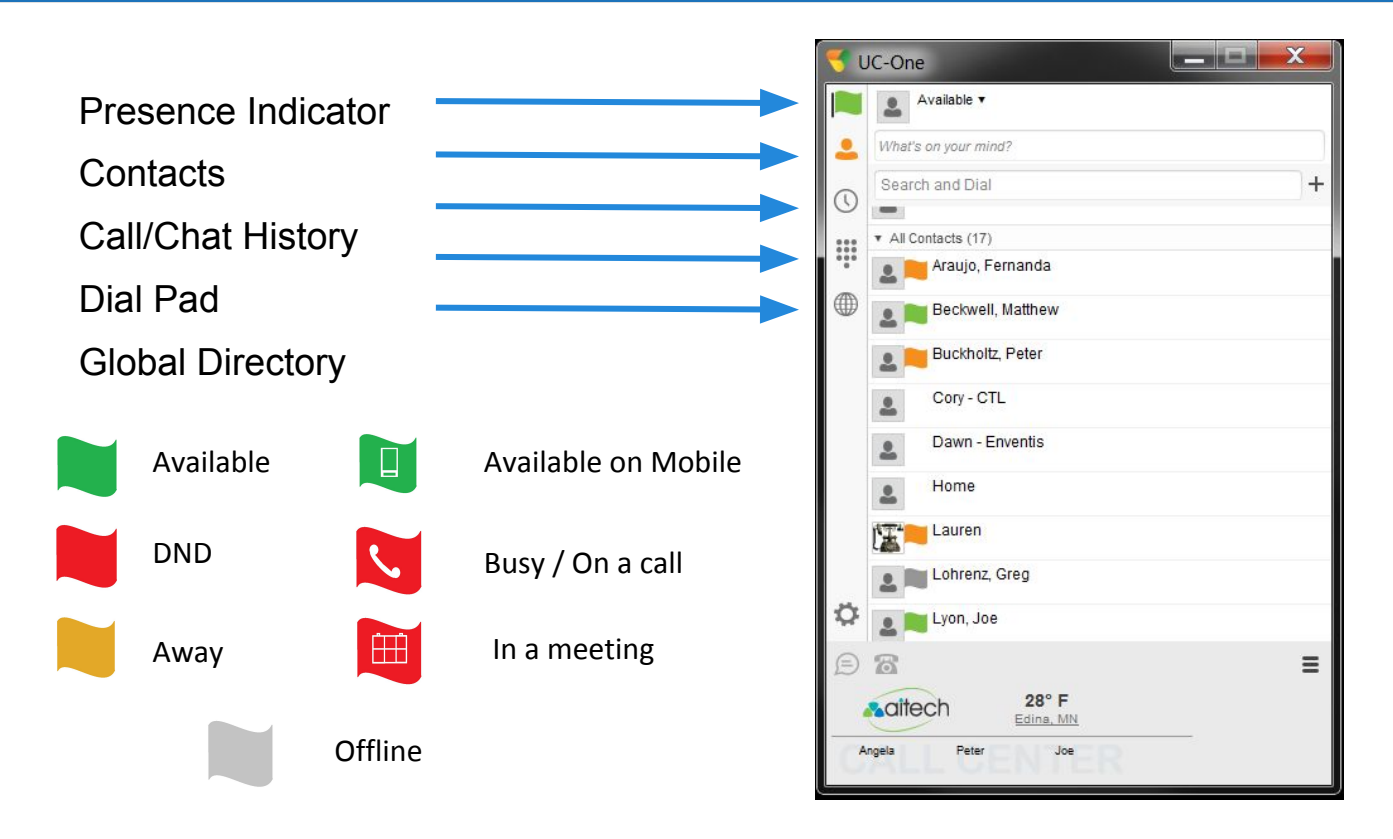

Shows all contacts with whom you have established monitor/chat privileges

Shows all possible contacts within your Enterprise

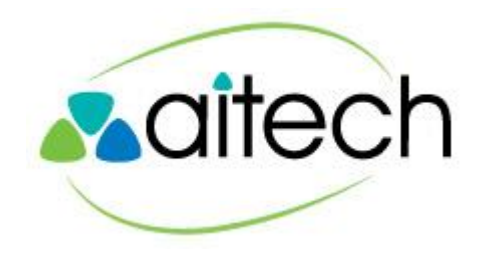

### **Application Screen**

Sets most common Call Features

- DND
- Call Forwarding
- **Remote Office**
- Simultaneous Ring

 $\mathbf x$ UC-One Available What's on your mind? Search and Dial  $^{+}$  $\left(\mathbb{C}\right)$ All Contacts (17) H Arauio, Fernanda Beckwell, Matthew Buckholtz, Peter Cory - CTL Dawn - Enventis Home Lauren Lohrenz Grea on Joe  $\equiv$  $28^\circ$  F **A** aited Edina, MN Joe

#### Click to Dial

Highlite a contact, press Click to Dial and your device will call that contact

#### Options / **Preferences**

- Basic Presentation Pref
- Integration with Outlook

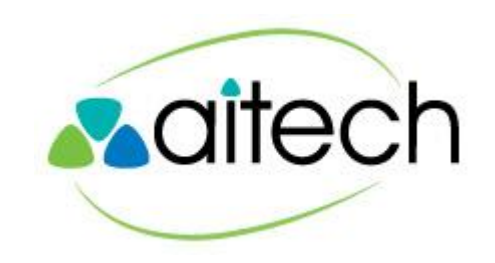

Call Control

Click to Chat

## **Call History**

Watch Face shows Call (and chat) history of your desk phone or mobile phone as an extension of your desk

Inbound Call

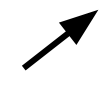

Outbound Call

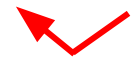

Missed Call

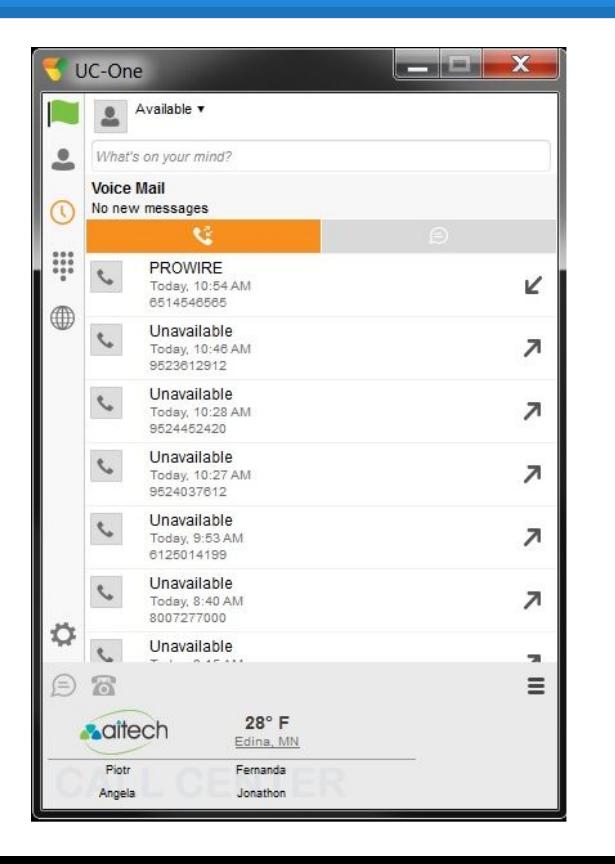

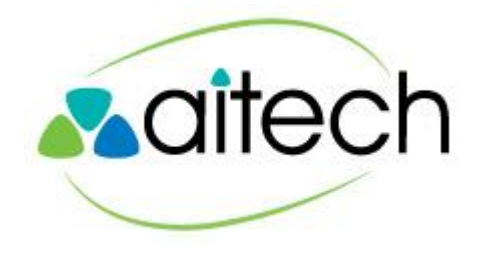

## **Chat History**

Watch Face shows Chat (and call) history

Each line shows last chat received

Double-click an entry to show full conversation

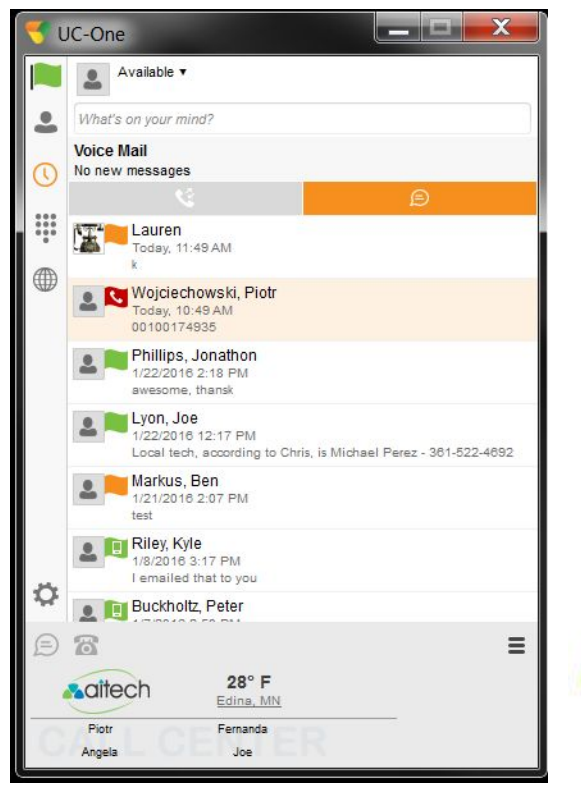

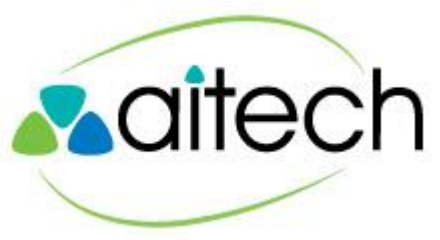